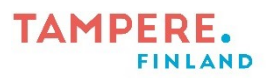

## **Hallintoverkon Microsoft 365 -sovelluksiin (esim. Outlook, Teams) kirjautuminen selaimessa opetusverkon tietokoneella**

1. Avaa Edge-selain.

2. Mikäli selain pyytää kirjautumaan sisään, kirjaudu tässä vaiheessa opetusverkon tunnuksellasi. Mikäli kirjautumista ei vaadita, siirry suoraan kohtaan 3.

3. Mene osoitteeseen [www.microsoft365.com.](http://www.microsoft365.com/) Selain kirjaa sinut automaattisesti sisään Microsoft 365 -palveluun opetusverkon tunnuksillasi.

4. Klikkaa oikeasta yläkulmasta nimikirjaimiasi ja **Kirjaudu sisään toisella tilillä** (kuva 1). Valitse tili -kohdassa klikkaa **Käytä toista tiliä** (kuva 2). Kirjaudu sitten käyttäen hallintoverkon tunnustasi (@tampere.fi -loppuinen).

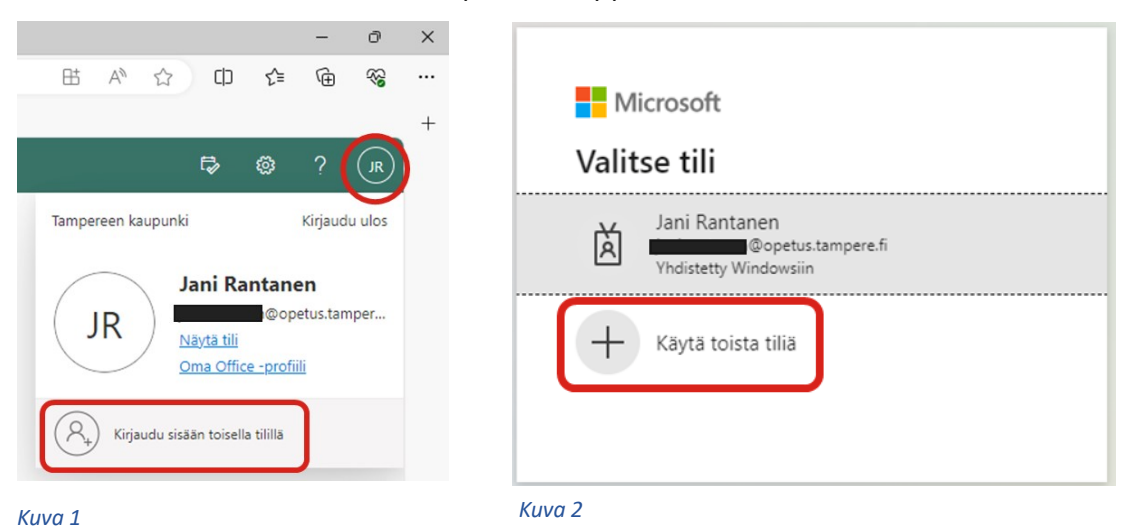

Digiohjaaja Jani Rantanen Tampereen kaupungin varhaiskasvatuksen henkilöstön digitaalisen osaamisen kehittäminen -hanke (2022–2024)

**TAMPERE** 

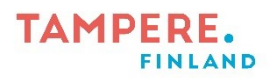

4. Olet kirjautunut sisään hallintoverkon tunnuksillasi. Oikeasta yläkulmasta kuvaasi/nimikirjaimiasi klikkaamalla voit vielä varmentaa tämän (kuva 3).

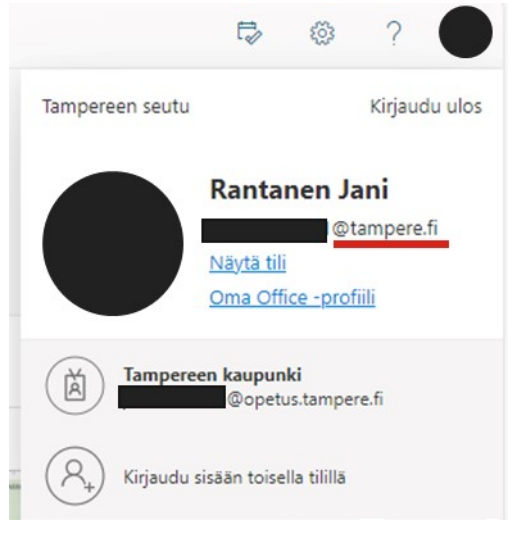

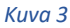

5. Vasemmassa reunassa olevien kuvakkeiden kautta pääset hallintoverkossa oleviin tiedostoihisi, sähköpostiisi ja muihin Microsoft 365 -sovelluksiin. Lisää sovelluksia näet tarvittaessa vasemman yläkulman vohvelista klikkaamalla (kuva 4).

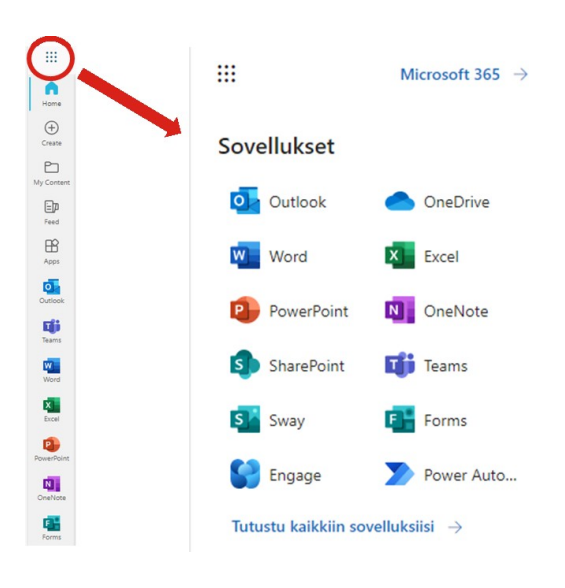

## *Kuva 4*

Digiohjaaja Jani Rantanen Tampereen kaupungin varhaiskasvatuksen henkilöstön digitaalisen osaamisen kehittäminen -hanke (2022–2024)

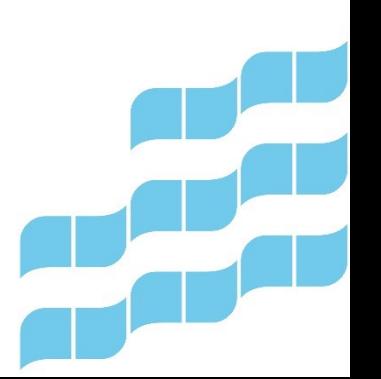

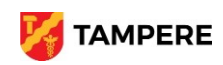